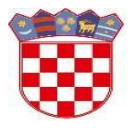

Ministarstvo znanosti i obrazovanja

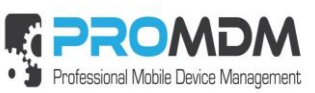

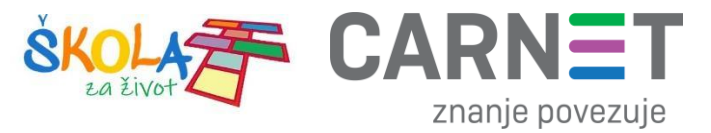

# **MDM Upute : Profili**

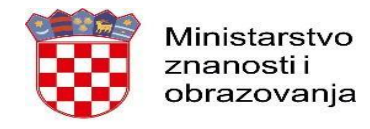

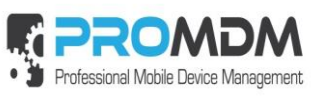

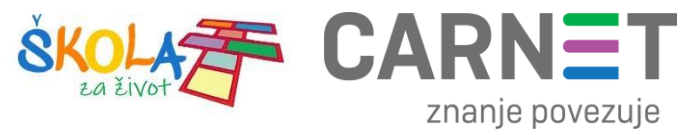

# Sadržaj

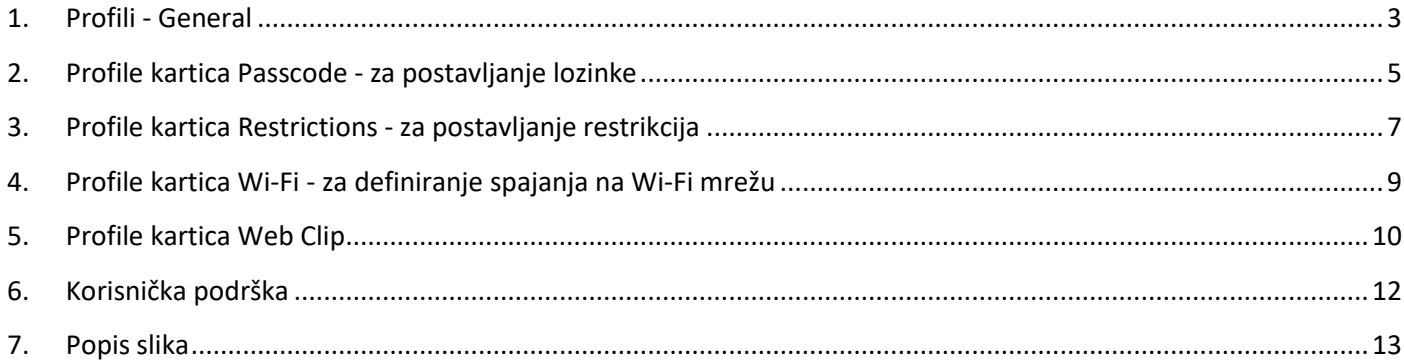

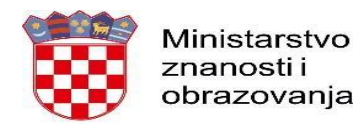

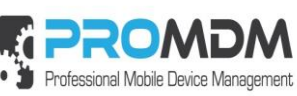

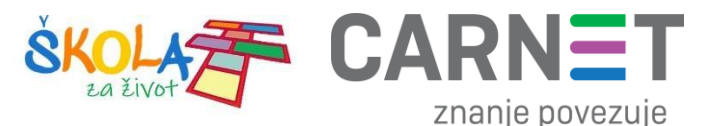

### <span id="page-2-0"></span>**1. Profili - General**

Odabirom kartice "Profiles" u Osnovnom izborniku može se vidjeti popis svih kreiranih profila. Profili su skup konfiguracijskih postavki koje se mogu primijeniti na uređaje.

Profili se mogu instalirati ručnim slanjem naredbe "Install Profile" na uređaj ili grupu uređaja, te pomoću Automatskog posla, koji će definiranu naredbu za instalaciju profila izvršiti na idućem "Health check-u".

Opis parametara koji se vide u popisu kreiranih profila:

**Name** – označava ime profila, **Description** – opis profila koji definiramo tijekom kreiranja profila, **Payload Types** nam govori koji tip konfiguracijskih postavki je definiran u profilu, **Global** – nam govori da li je profil globalan (Yes) i njega administratori resursa u svojim organizacijama ne mogu mijenjati, ili je kreiran lokalno u dotičnoj organizaciji (No).

Novi profil može se kreirati odabirom opcije "New" u gornjem desnom kutu. Nakon kreiranja profila potrebno je upisati podatke o profilu. Kada ste ispunili sve potrebne parametre kliknite na "Create profile". Nakon što ste kreirali profil otvorit će se izbornik u kojem se mogu definirati postavke profila.

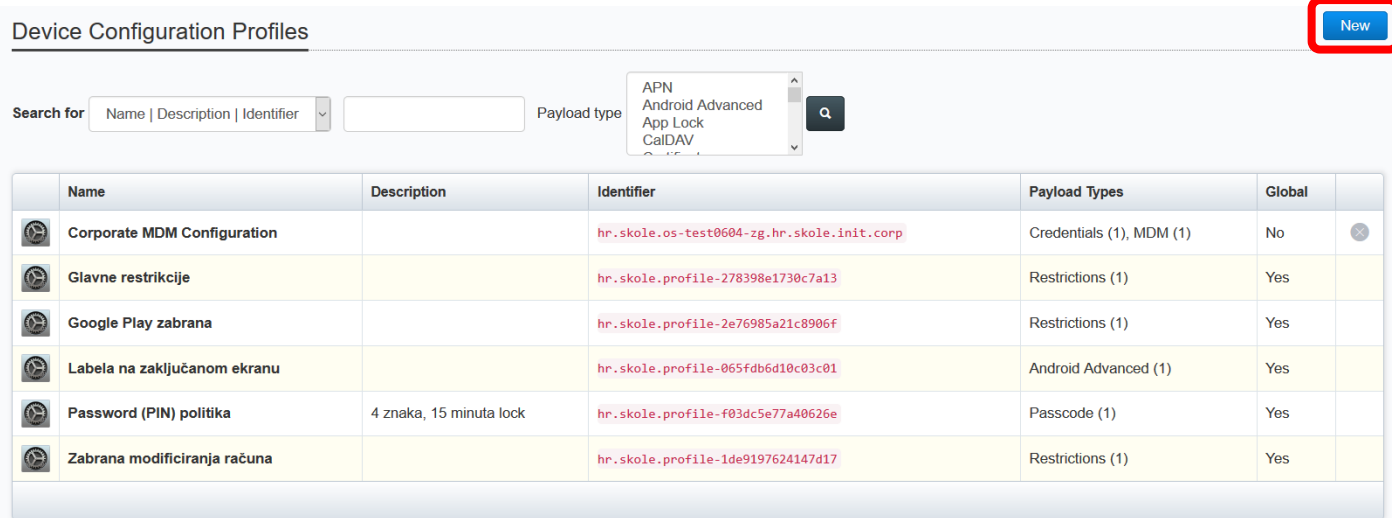

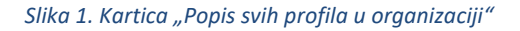

<span id="page-2-1"></span>Nakon odabira opcije "New" otvara se kartica u kojoj je potrebno definirati ime profila pod "Name", opis profila pod "Description", a ostala polje nije potrebno popunjavati. "Default consent text" je tekst pristanka za instalaciju profila i nije ga potrebno definirati, a isto vrijedi i za desnu stranu ekrana i polja poput "Removal date" i "Duration until removal" kojima se po želji definira trenutak deinstaliranja profila s uređaja. Da bi se profil kreirao potrebno je odabrati plavo polje "Create Profile".

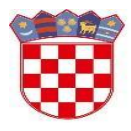

Ministarstvo znanosti i obrazovanja

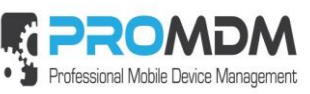

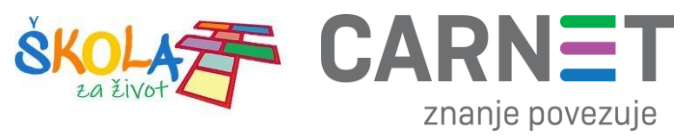

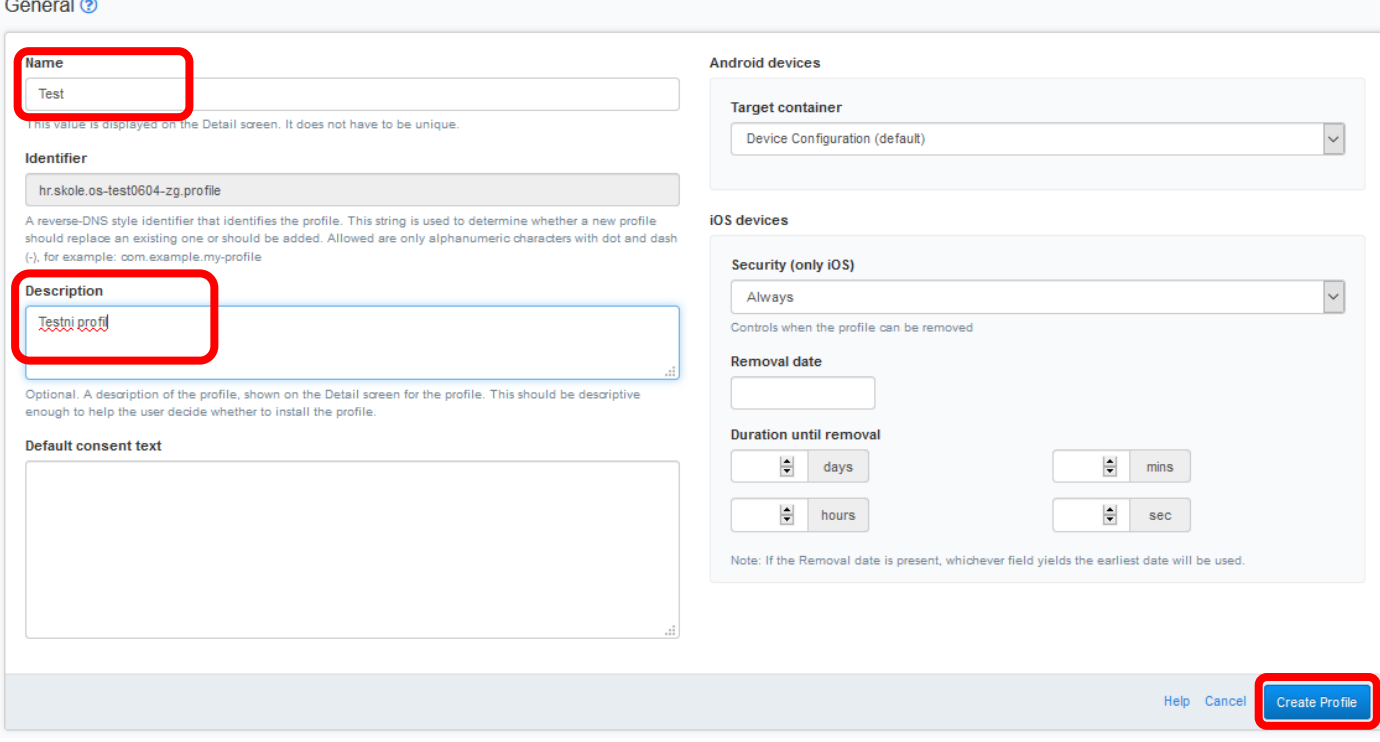

*Slika 2. Kreiranje novog profila*

<span id="page-3-0"></span>U idućem koraku otvara se novi profil i kartica "General", s podacima koje smo već popunili u prethodnom koraku.

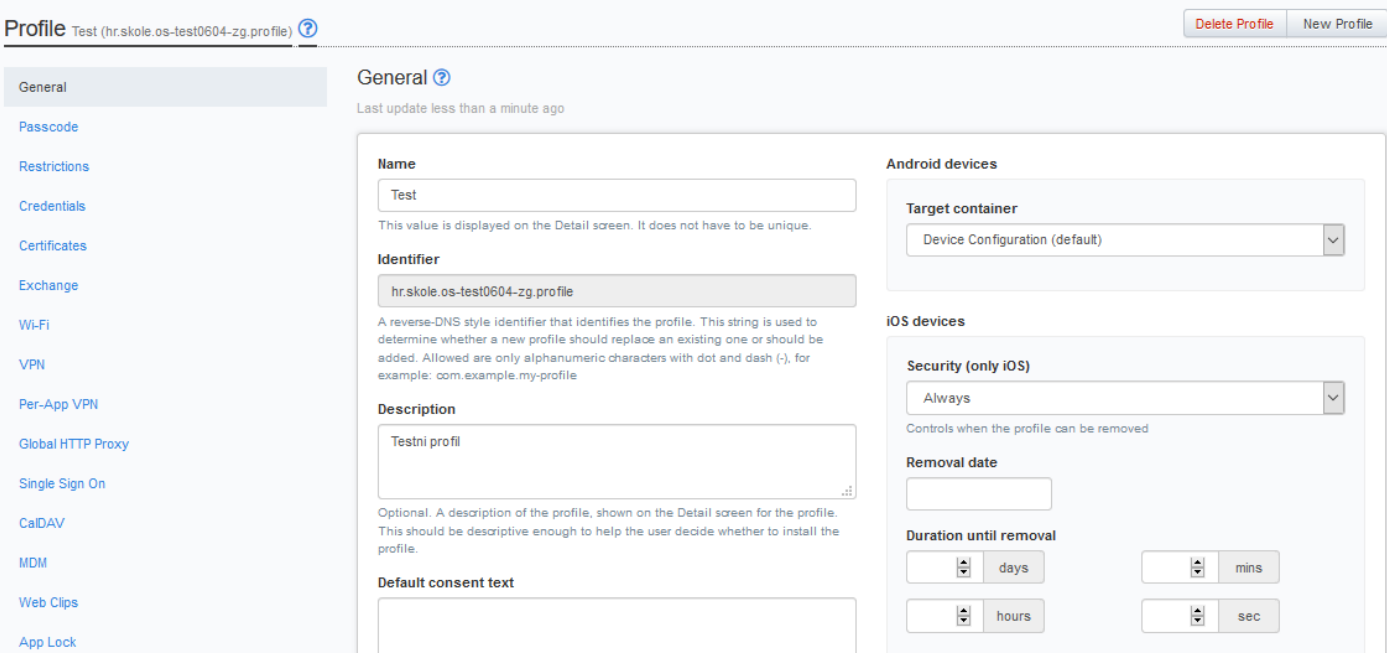

<span id="page-3-1"></span>*Slika 3. Novi profil i kartica General*

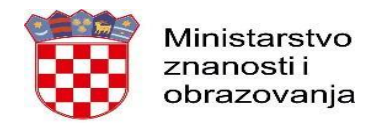

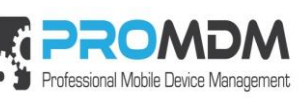

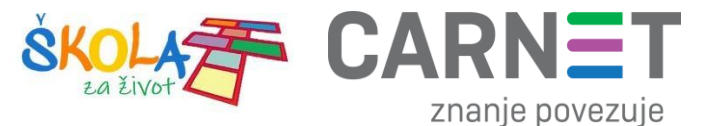

#### Ako pogledamo listu profila, novi profil "Test" pojavio se u listi profila i vidi se da profil nije globalan

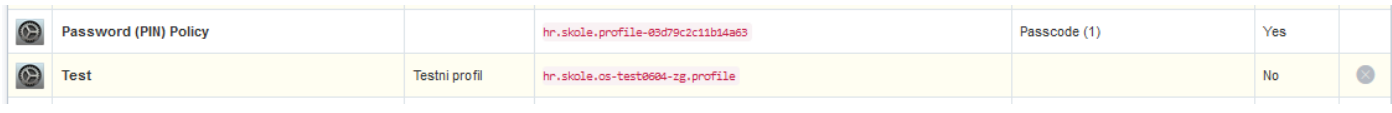

#### *Slika 4. Novi profil vidi se u listi profila*

#### <span id="page-4-1"></span>Bilo koji lokalni profil može se obrisati pritiskom na križić uz profil na desnoj strani ekrana.

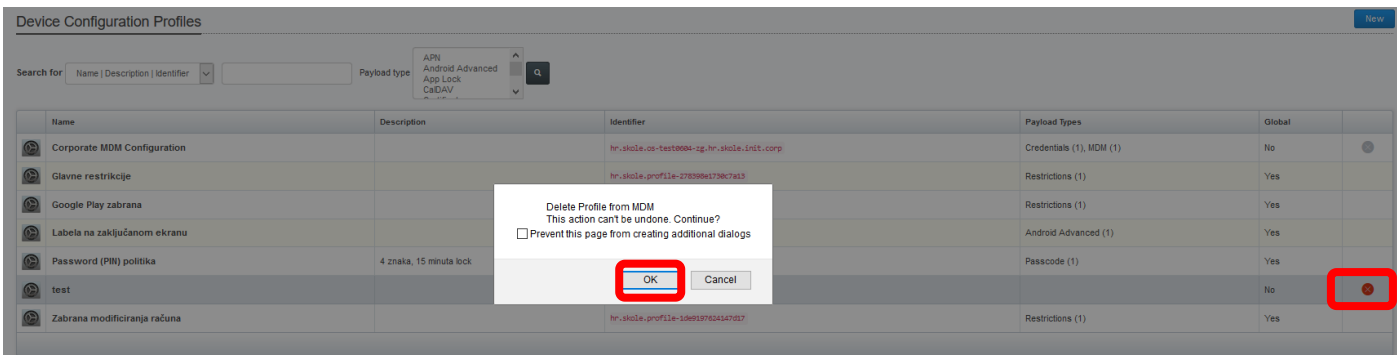

*Slika 5. Brisanje lokalnog profila*

#### <span id="page-4-2"></span><span id="page-4-0"></span>**2. Profile kartica Passcode - za postavljanje lozinke**

Odabirom kartice "Passcode" postavljaju se uvjeti po kojima će se na uređaj postaviti lozinka. Nakon definiranja uvjeta potrebno je pritisnuti "Save".

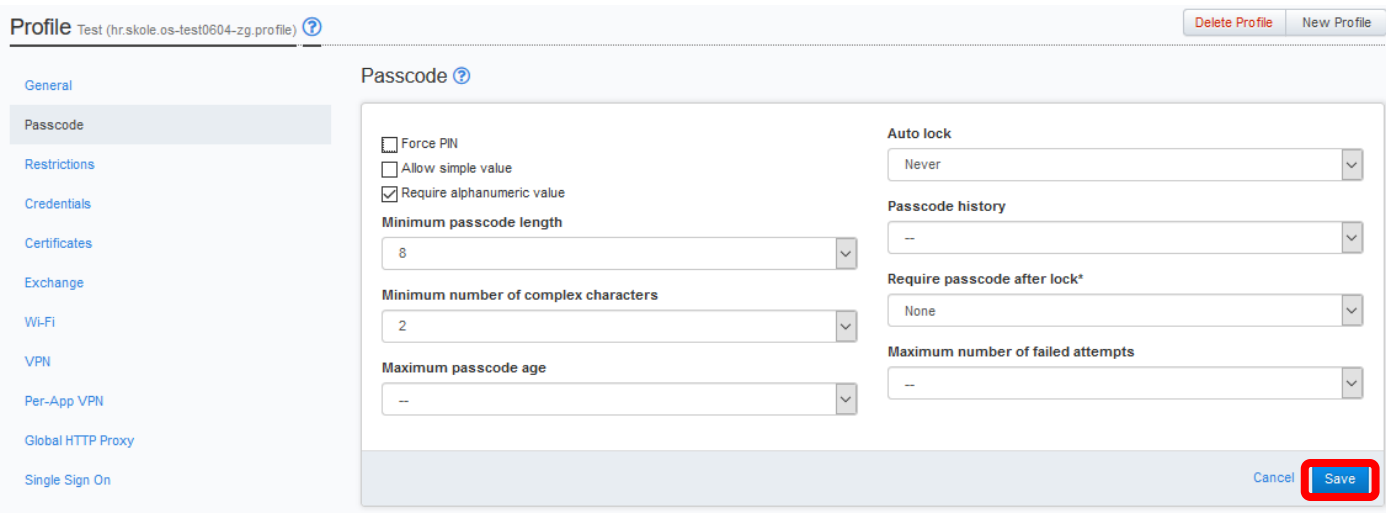

<span id="page-4-3"></span>*Slika 6. Profile kartica za postavljanje lozinke – Passcode*

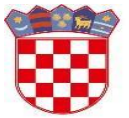

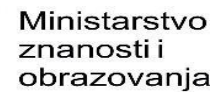

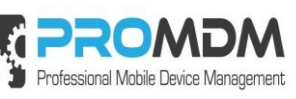

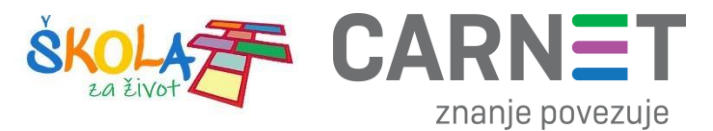

**Force PIN** – Opcionalno. Slanje profila s tom opcijom inzistiralo bi na postavljanju PIN-a za lozinku.

**Allow simple value** - Opcionalno. Omogućuje jednostavan oblik lozinke (npr. 123 i slično).

**Require alphanumeric value** – Opcionalno. Lozinka zahtjeva kombinaciju slova i brojeva.

**Minimum passcode length** – Opcionalno. Minimalan broj znakova za kreiranje lozinke.

**Minimum number of complex characters** – Opcionalno. Minimalan broj kompleksnih znakova koje lozinka mora sadržavati. To su znakovi koji nisu niti brojevi, niti slova - znakovi poput #\$%&.

**Maximum passcode age** – Opcionalno. Definira period u danima u kojem lozinka može ostati nepromijenjena. Nakon tog perioda korisnik mora promijeniti lozinku da bi se uređaj otključao.

**Auto lock** – Opcionalno. Zaključavanje ekrana nakon određenog perioda definiranog u minutama.

**Passcode history** – Opcionalno. Kada korisnik promijeni lozinku, ona treba biti različita od zadnjih N promjena u povijesti.

**Require passcode after lock** – Parametar ne vrijedi za Android.

**Minimum number of failed attempts** – Opcionalno. Maksimalan broj krivih unosa lozinke. Ako je definiran, kada se dostigne taj broj, uređaj ide u tvornički reset.

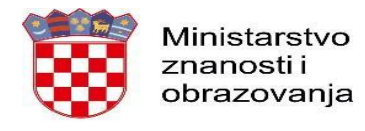

<span id="page-6-1"></span>(only iOS and AfW)

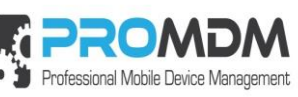

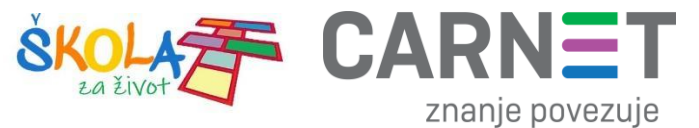

## <span id="page-6-0"></span>**3. Profile kartica Restrictions - za postavljanje restrikcija**

Odabirom kartice "Restrictions" mogu se definirati uvjeti za pristup aplikacijama, kameri ili postavkama na uređaju. Restrikcije koje se odnose na AFW (Android For Work) tip uređaja poput školskih tableta označene su na slici. Ostale vrijede za iOS i Samsung uređaje.

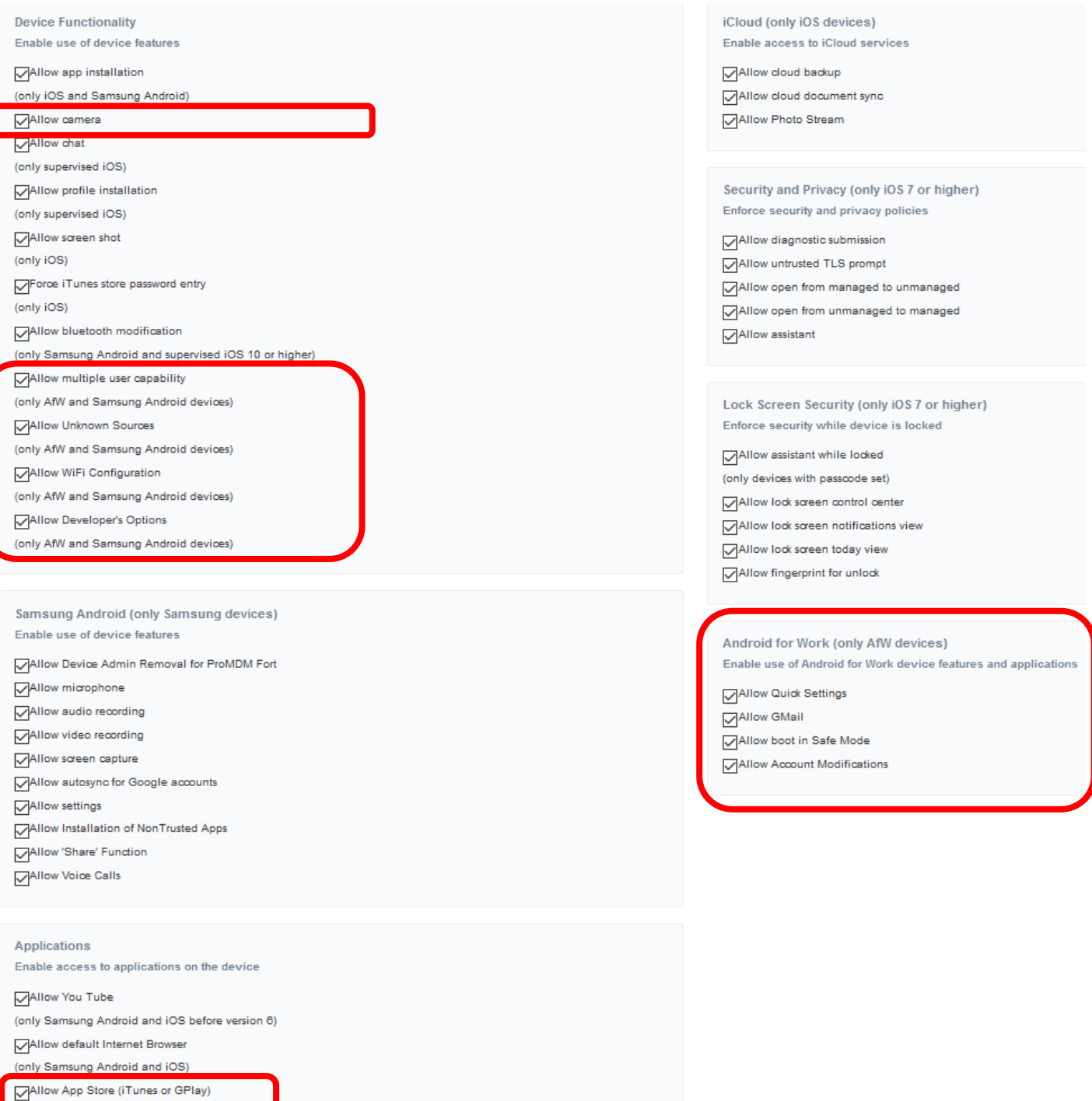

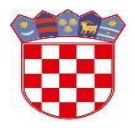

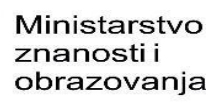

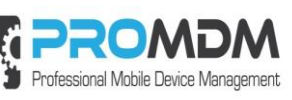

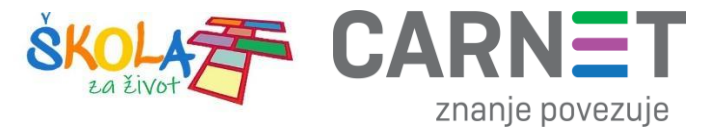

**Allow camera** – dozvoljava ili brani korištenje kamere na uređaju **Allow multiple user capability** – dozvoljava ili brani upotrebu više korisničkih računa na uređaju **Allow Unknown Sources** – dozvoljava ili brani instaliranje aplikacija iz nepoznatih izvora **Allow WiFi Configuration** – dozvoljava ili brani korisniku konfiguriranje WiFi postavki **Allow Developer's Options** – dozvoljava ili brani korisniku ulazak u programerski način rada **Allow Quick Settings** – dozvoljava ili brani korisniku korištenje brzih postavki **Allow GMail** – dozvoljava ili brani korisniku korištenje GMail aplikacije **Allow boot in Safe Mode** – dozvoljava ili brani ulazak u sigurni način rada **Allow Account Modifications** – dozvoljava ili brani modificiranje računa **Allow App Store (iTunes or GPlay)** - dozvoljava ili brani pristup GPlay trgovini

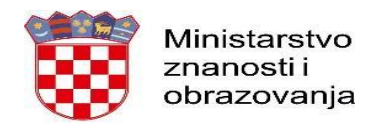

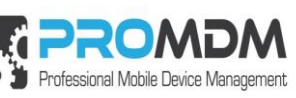

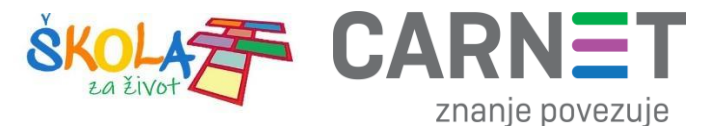

### <span id="page-8-0"></span>**4. Profile kartica Wi-Fi - za definiranje spajanja na Wi-Fi mrežu**

Odabirom kartice "Wi-Fi" mogu se definirati postavke za spajanje na definiranu Wi-Fi.

**SSID** – ime Wi-Fi mreže

**Auto join** – uključivanje/isključivanje opcije za automatsku prijavu na definiranu Wi-Fi mrežu

**Hidden network** – skrivena mreža ne objavljuje SSID putem Wi-Fi veze.

**Proxy setup** – nije potrebno definirati

**Security type** – postavka sigurnosti vaše Wi-Fi mreže. Određuje vrstu autorizacije i enkripcije koju koristi Wi-Fi usmjerivač. WPA2 u ovom primjeru.

**Personal password** – lozinka od definirane Wi-Fi mreže.

Nakon definiranja profila za spajanje na Wi-Fi mrežu potrebno je pritisnuti "Save".

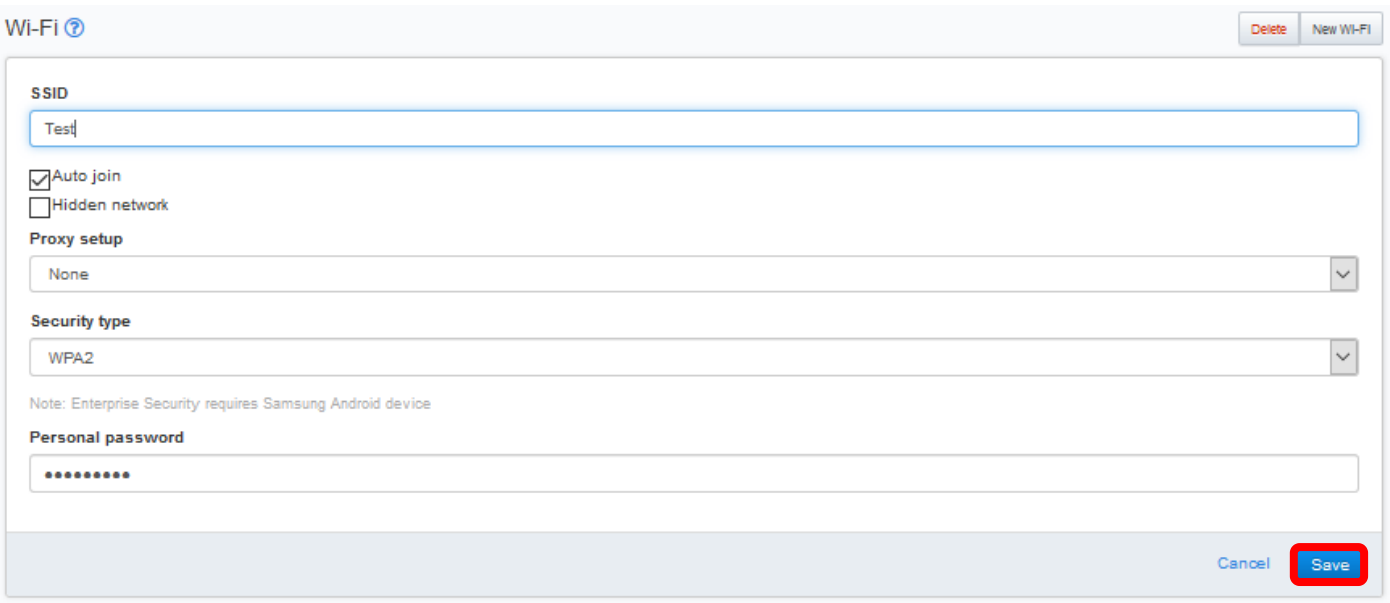

<span id="page-8-1"></span>*Slika 8. Definiranje profila za spajanje na Wi-Fi mrežu*

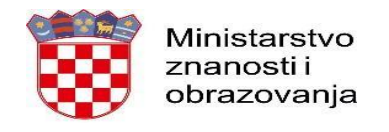

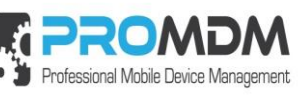

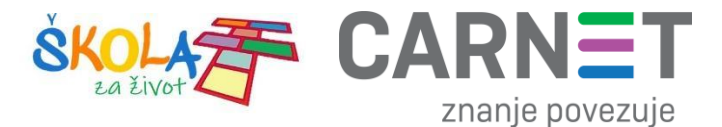

### <span id="page-9-0"></span>**5. Profile kartica Web Clip**

Odabirom kartice "Web Clip" može se definirati URL link s ikonom, koji se može poslati na uređaj

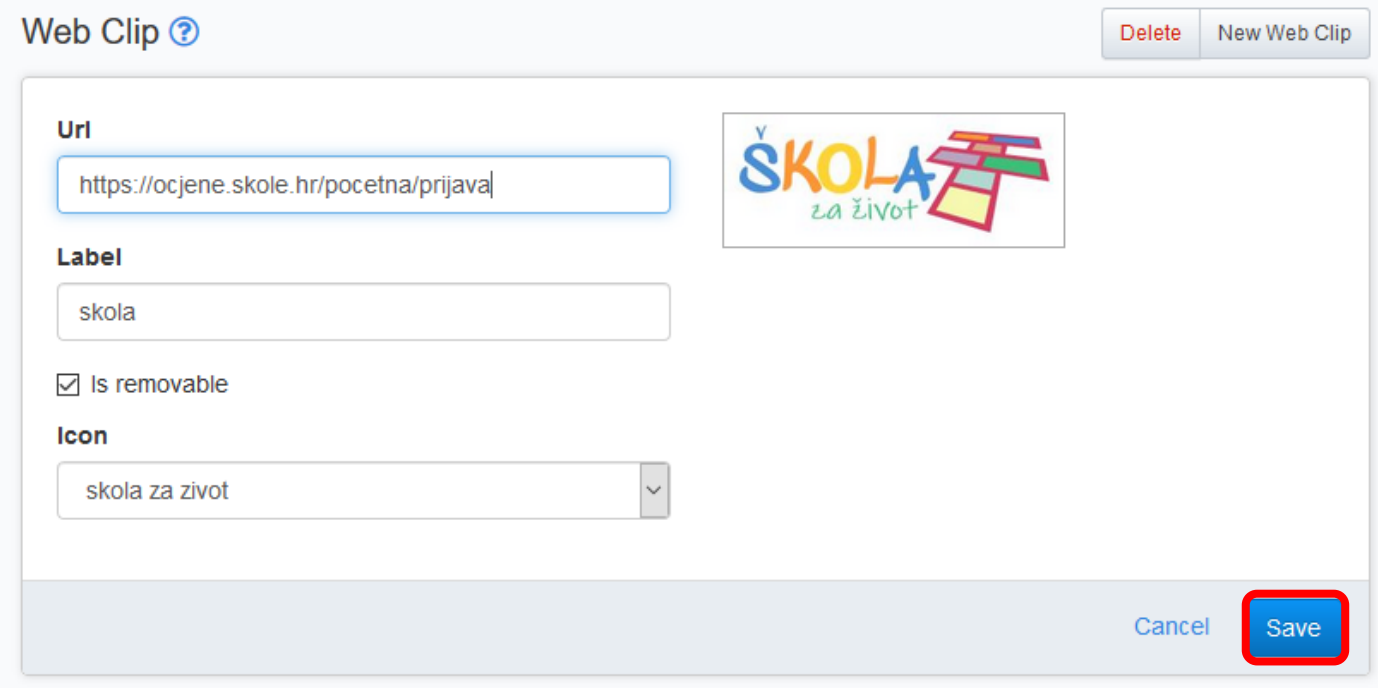

*Slika 9. Definiranje "Web Clip" kartice profila*

<span id="page-9-1"></span>Opis parametara kartice "Web clip":

**Url** – definicija linka

**Label** – labela ili oznaka linka

**Is removable** – omogućuje micanje "Web clip-a" s uređaja

**Icon** – omogućuje postavljanje ikone za "Web clip". U ponuđenom meniju vide se sve slike koje su postavljene u MDM sustav pod "Image Library" i kao takve se mogu koristiti za ikonu

Postavljanje slike u karticu "Image Library" koja se nalazi u Osnovnom izborniku s lijeve strane ekrana je jednostavno. Kreiramo "New" Image i ubacimo željenu datoteku u .png ili .jpeg formatu preko "Browse" tipke. Definiramo ime slike pod kojim ćemo ga kasnije pronaći i ubaciti u "Web clip".

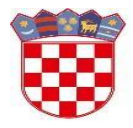

Ministarstvo znanosti i obrazovanja

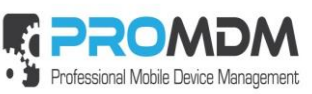

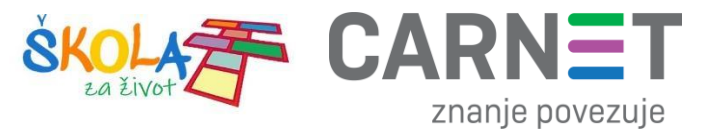

#### **Image Library**

<span id="page-10-0"></span>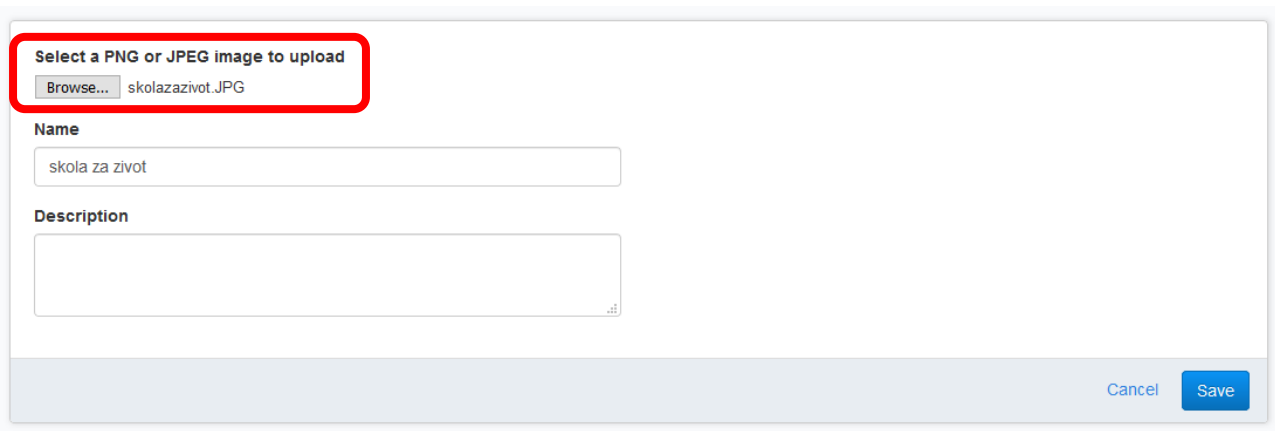

*Slika 10. Postavljanje slike pod "Image Library"*

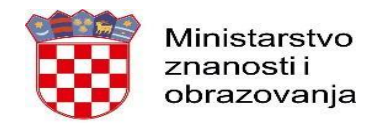

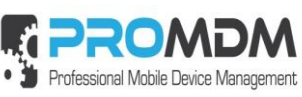

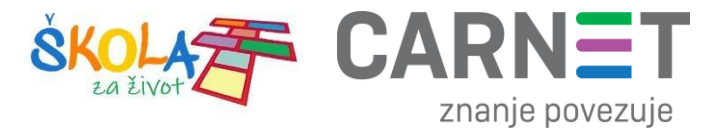

# <span id="page-11-0"></span>**6. Korisnička podrška**

U slučaju poteškoća, CARNET vam stoji na raspolaganju putem e-mail adrese helpdesk@skole.hr ili putem telefonskog broja 01-6661-500 svakim radnim danom od 8 do 20 sat

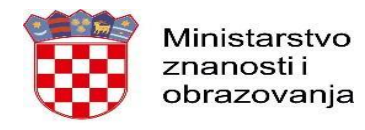

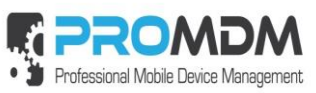

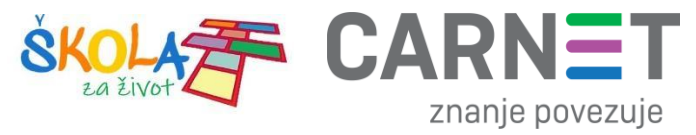

# <span id="page-12-0"></span>7. Popis slika

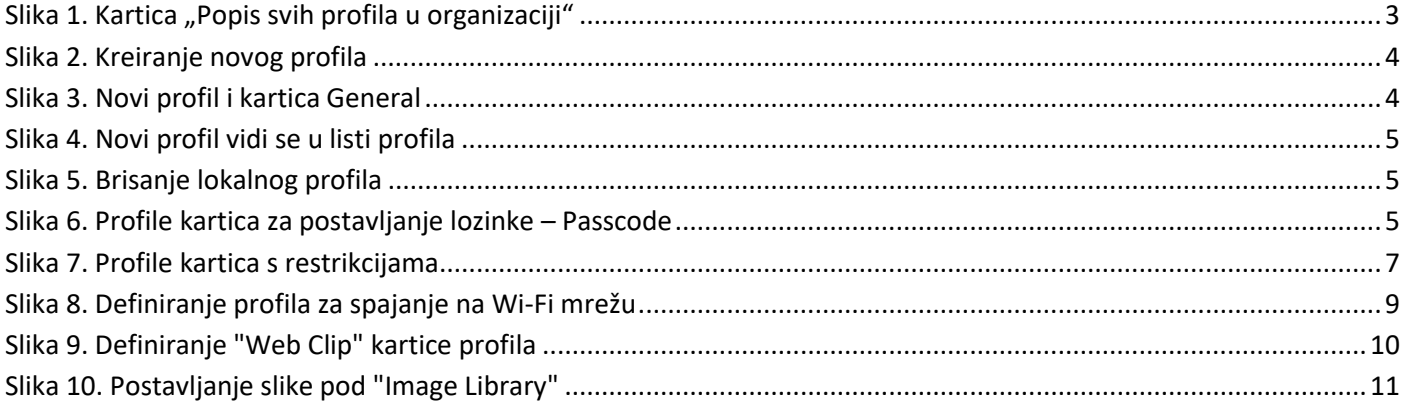